<span id="page-0-0"></span>**XL Guard User Manual – Workgroup Edition**

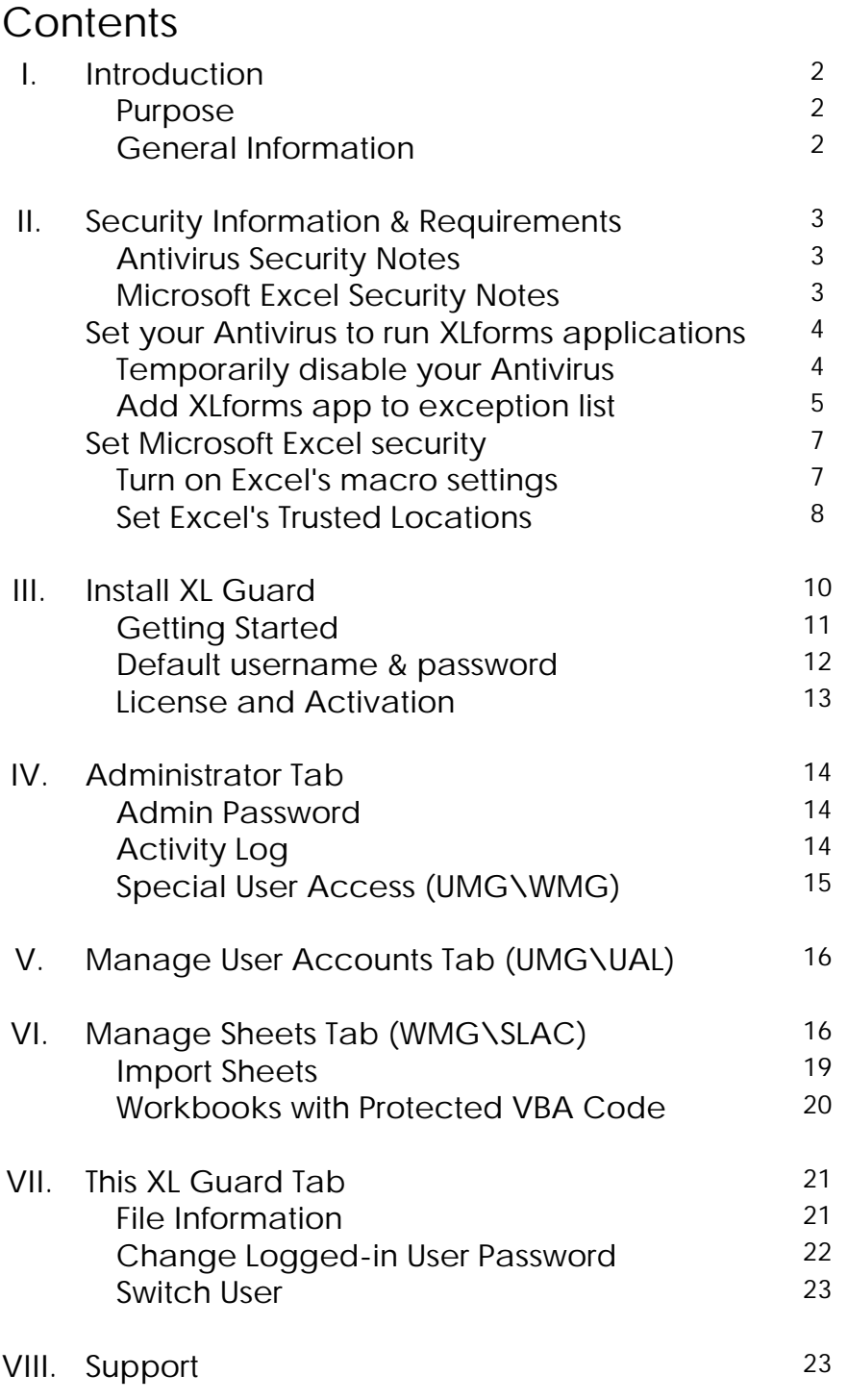

forms

# <span id="page-1-0"></span>**Introduction**

Welcome to XL Guard, by **XLforms**.

### **Purpose**

XL Guard is the application which allows you to easily ensure the security of your workbooks and spreadsheets in a user-friendly interface. With our proprietary User Access List (UAL) you can set access for up to 20 individual users to a single workbook. This program is intended for personal or professional use.

This manual is intended to provide all the information needed to successfully download and use the XL Guard application.

### **General Information**

All **XLforms** products require Microsoft Excel desktop edition to function.

You will need a computer running Microsoft Windows 7, 8, or 10 operating system with Microsoft Excel 2007, 2010, 2013, 2016, 2019 or 365 desktop editions installed (please note that Excel Web & Mac editions are not supported).

We strongly recommend that you update Microsoft Windows and Microsoft Office before installing any applications. **XLforms** applications only support English (United States) at this time.

*This application is not compatible with Apple/Mac devices at this time.*

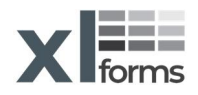

### <span id="page-2-0"></span>**Security Information & Requirements**

In a world of ever-increasing computer security threats, we at XLforms find ourselves challenged with seamlessly blending our code with Microsoft software requirements, Antivirus software, and other related software demands.

Furthermore, it's our duty to inform our customers of such new requirements, while at the same time making sure that our applications perform as advertised.

In this manual we will address all related security issues that have been reported to us, and we will explain how to install and run our application while complying with the latest industry demands.

### **Antivirus Security Notes**

All **XLforms** applications include industry standard **trusted signed certificates**.

Antivirus software may hinder the installation of our product. If you get a false-positive detection from the antivirus and if the application fails to install, you will need to temporarily disable your antivirus software (see instructions below) and then try to install again. Remember to reactivate your antivirus upon successful installation.

To reduce antivirus false-positive detections, you may need to add our application's folder location and the folder path where you want to save your future workbooks to the antivirus software's exception list(see instructions below).

#### **Microsoft Excel Security Notes**

XLforms' applications are developed for Microsoft Excel using Microsoft Visual Basic for Applications (VBA) programming language.

As a result, it requires you to enable Excels' macros (see instructions below), and preferably, add the path where you plan to save your macro enabled workbooks to Excel's Trusted Locations list (see instructions below).

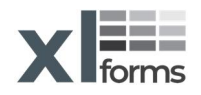

# <span id="page-3-0"></span>**Set your Antivirus to run XLforms applications**

In the example below, we are using Windows Security (Windows Defender)

#### **Temporarily disable your Antivirus:**

Open Windows Security (with Windows 10, you can type it in to the search bar). Select Virus & threat protection.

#### Click **Manage Settings (1)**.

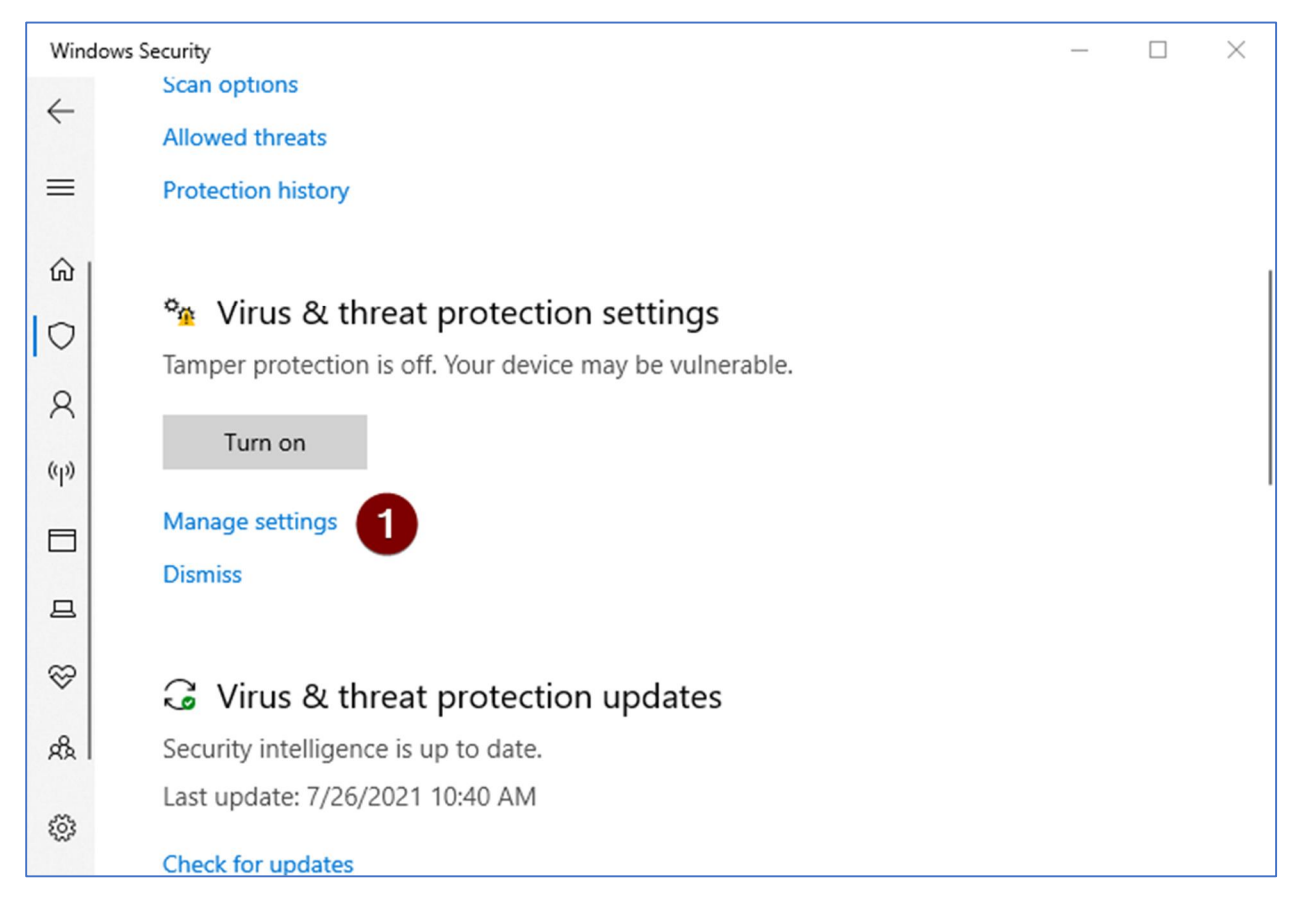

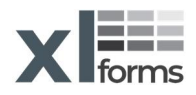

<span id="page-4-0"></span>Under the **Real-time protection** section, click the **On (2)** switch (assuming it's set to on) to pause real-time scanning.

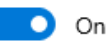

**Note:** You may get a message "Do you want to allow this app to make changes to your device?" Select yes to continue.

The switch position should show **Off (2)**

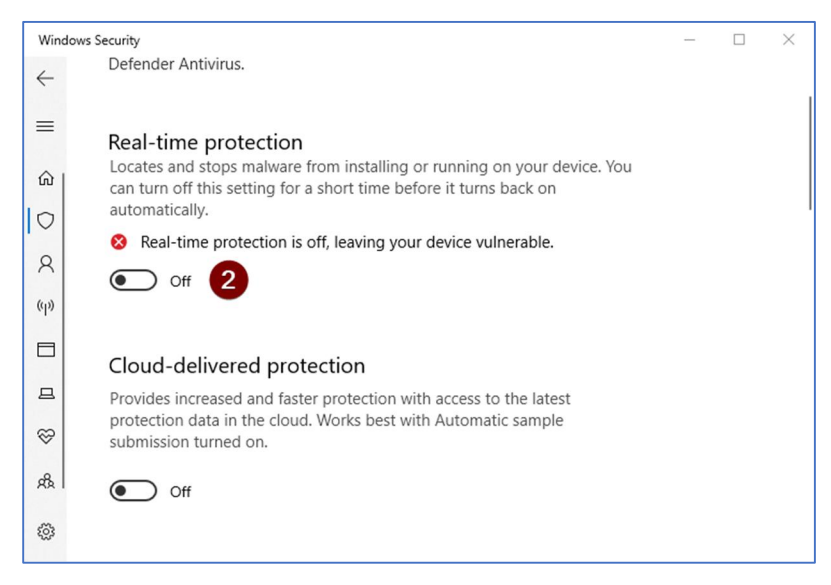

**Add XLforms application files to the Antivirus exception list:**

While you are on the Manage settings page, scroll down to the **Exclusion** section and click on **Add or remove exclusions (3)**

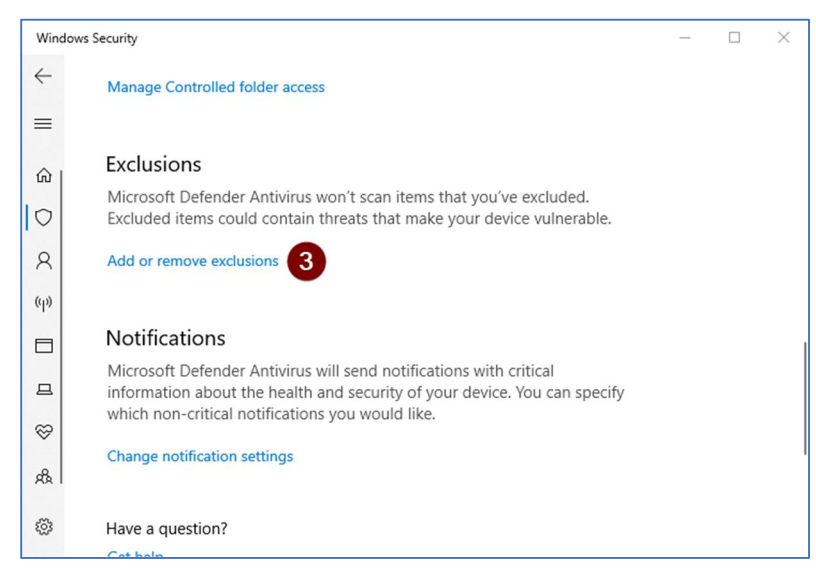

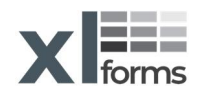

Click on **Add an exclusion (4)** and then click on **Folder (5).**

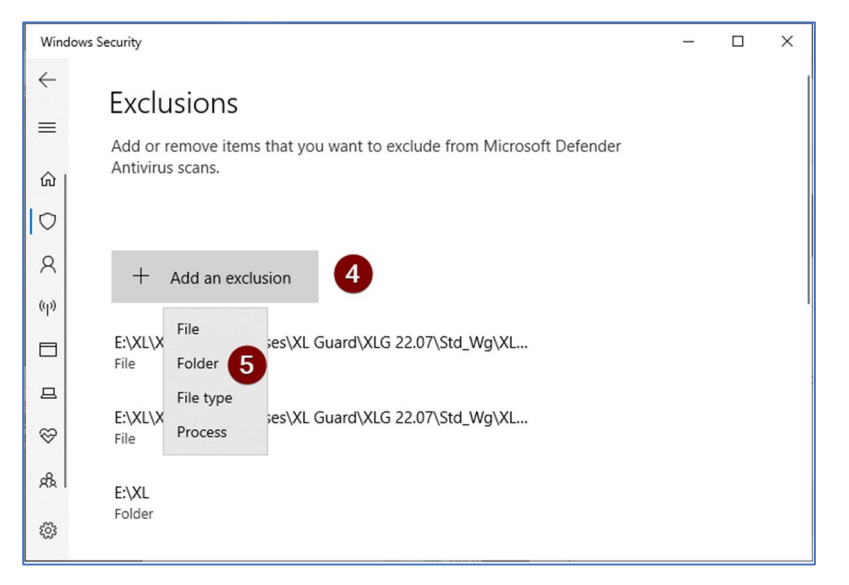

Next, navigate to XLforms' default applications folder location under "**C:\Programs Files (x86)**" **(6)**, select "**XL Forms**" **(7)** and then click on Select Folder **(8)** button**.**

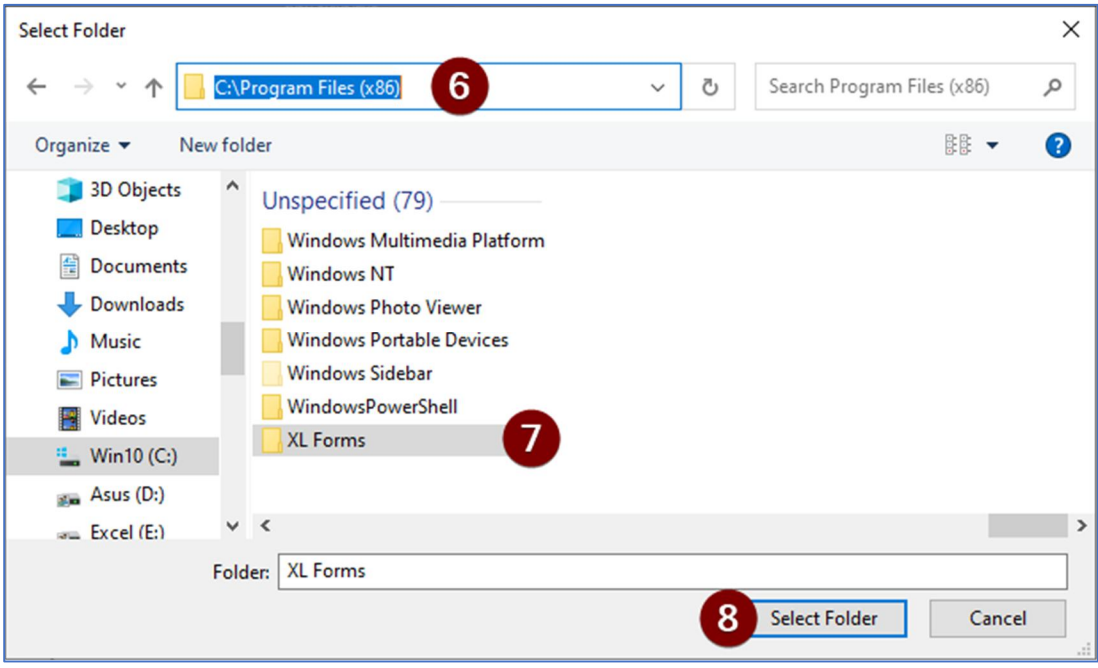

We recommend that you create a folder to store your safe Excels' macro enabled files. For example: crate a new folder in c: drive and name it "My Safe Excel Files". Next, repeat the above steps **4-8**, and **add** the new folder path "**C:\My Safe Excel Files**" to the antivirus **folders exclusion list**.

**Remember to reactivate your antivirus upon successful installation!**

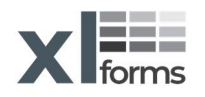

# <span id="page-6-0"></span>**Set Microsoft Excel security**

**Turn on Excel's macro settings**:

Open Excel, Click **File** > **Options**.

- 1. Select **Trust Center** from the left side options.
- 2. Click **Trust Center Settings** on the right side.
- 3. Select **Macro Settings** from the left options.
- 4. Select **Disable all macros with notification** on the right side.
- 5. Select **Trust access to the VBA project object model** on the right side.

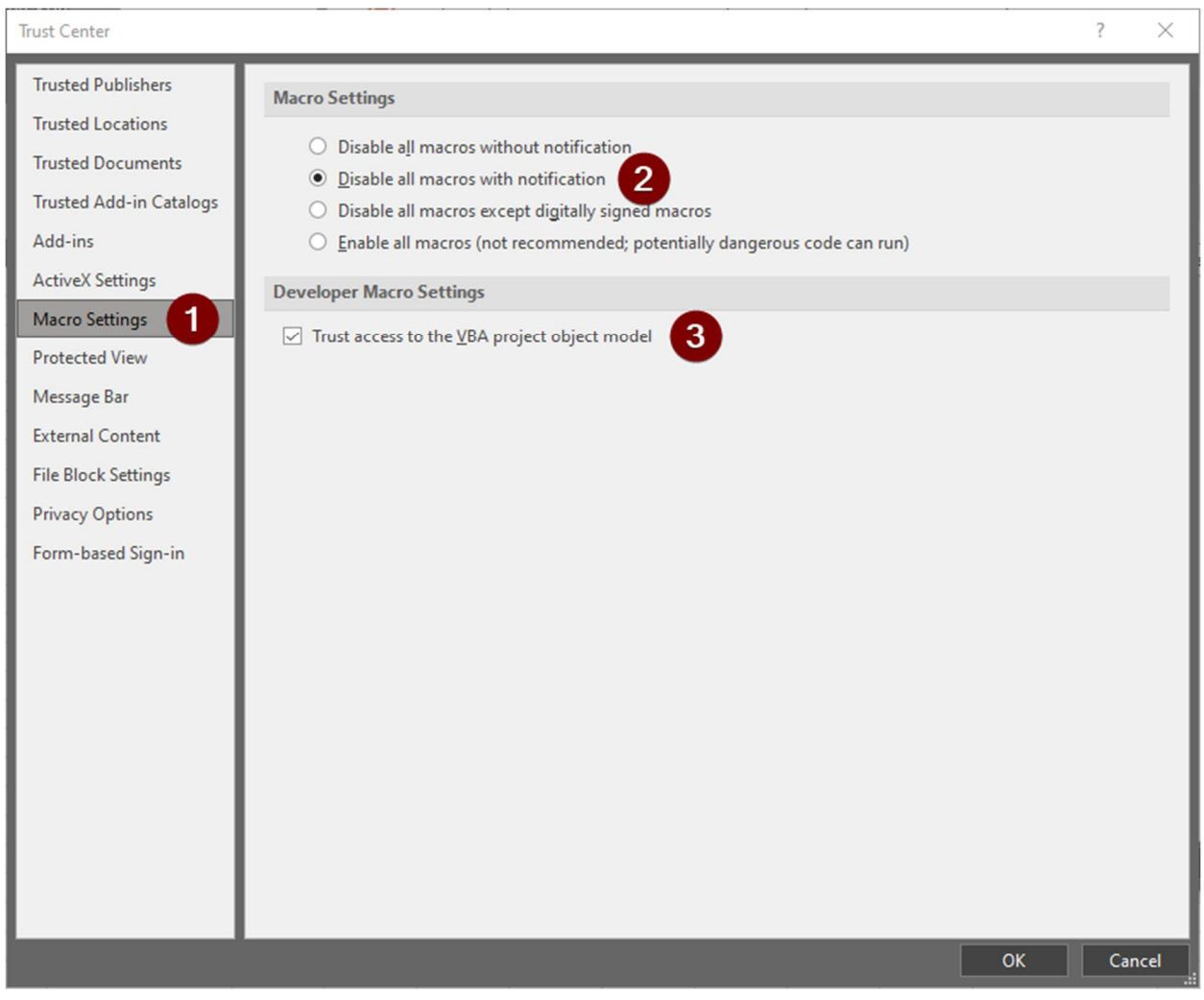

Click **OK** to accept your new settings and continue with setting **Trusted Locations**.

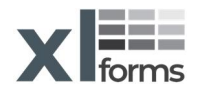

<span id="page-7-0"></span>**Set Excel's Trusted Locations**:

By default, new or unknown files are opened in **Protected View** by Excel, which prevents our application from functioning properly.

If you know the new macro enabled file is from a reliable source, it's better to move the file to a **trusted location**, instead of changing the default Trust Center settings to a less safe macro security setting. You should use a trusted location to store your XL Guard workbook files to prevent the Trust Center from hindering the normal behavior of our product or completely blocking it.

**Add a trusted location:**

Open Excel, Click **File** > **Options**.

1. Select **Trust Center** from the left side options.

2. Click **Trust Center Settings** on the right side.

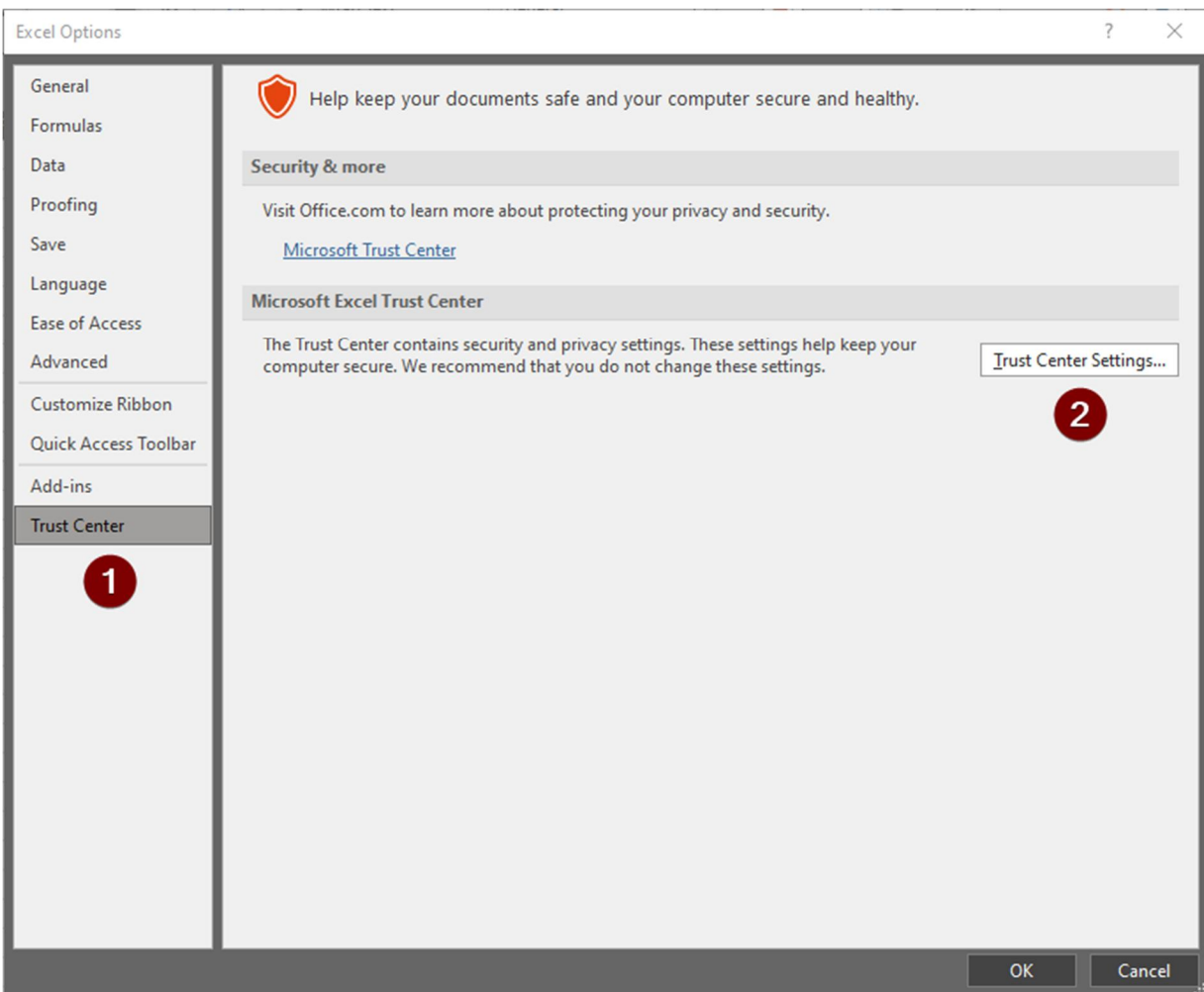

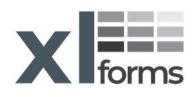

- 3. Select **Trusted Locations** from the left options.
- 4. Click **Add new location** on the right side.

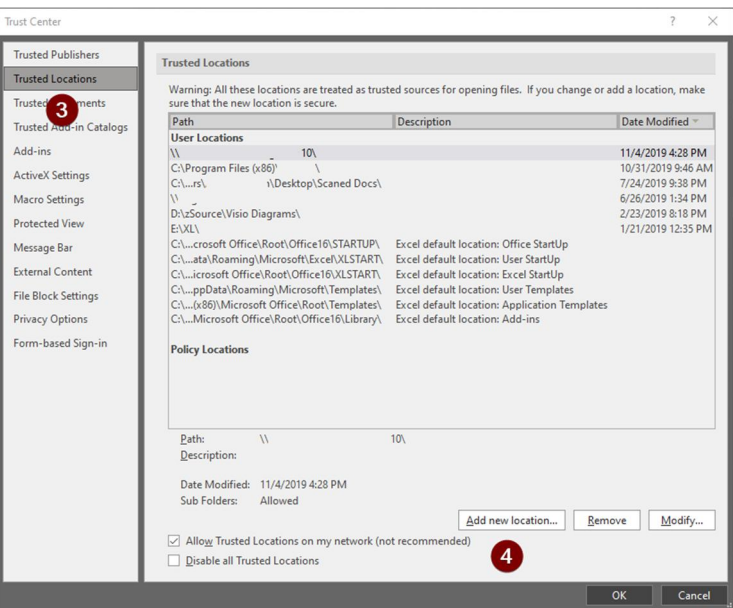

- 5. Click **Browse** and find the folder you previously created for the Antivirus exclusions list, select the folder and then click **Ok**.
- 6. Optionally: **Select** "subfolders of this location are also trusted".

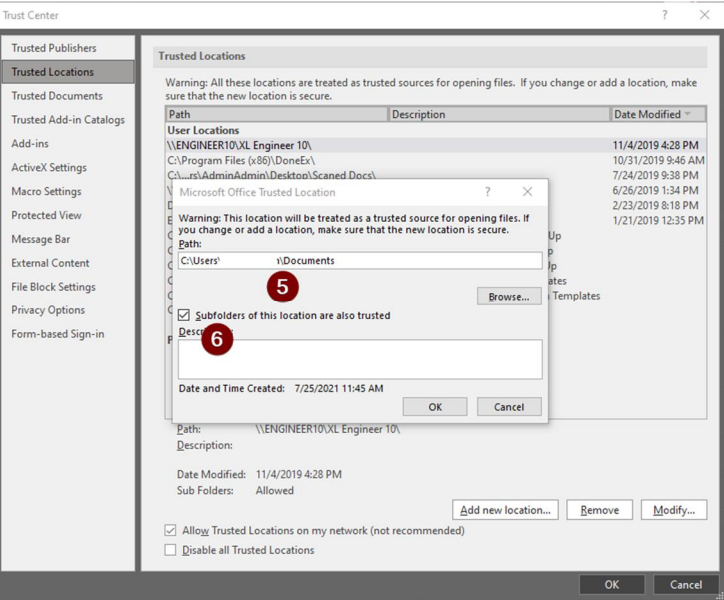

Click **OK** again to accept the new settings.

**You are now ready to enjoy XLforms applications.**

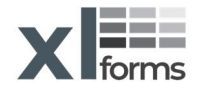

# <span id="page-9-0"></span>**Install XL Guard**

After purchasing the XL Guard Workgroup Edition on xlforms.com, you will receive an .exe file to begin the download of your new application.

There is a possibility that when you first try to install the program, you will get a pop-up that reads **Windows protected your PC** and see a button that says **Don't run**. This is something precautionary that Microsoft Defender does when it is unfamiliar with a program. Click the "More info" on the pop-up and check if you are familiar with the App name, and that the Publisher name is XLFORMS LLC. If you see our information, continue with the installation as you normally would by clicking on the newly added button that says **Run Anyway**.

*See the below images*

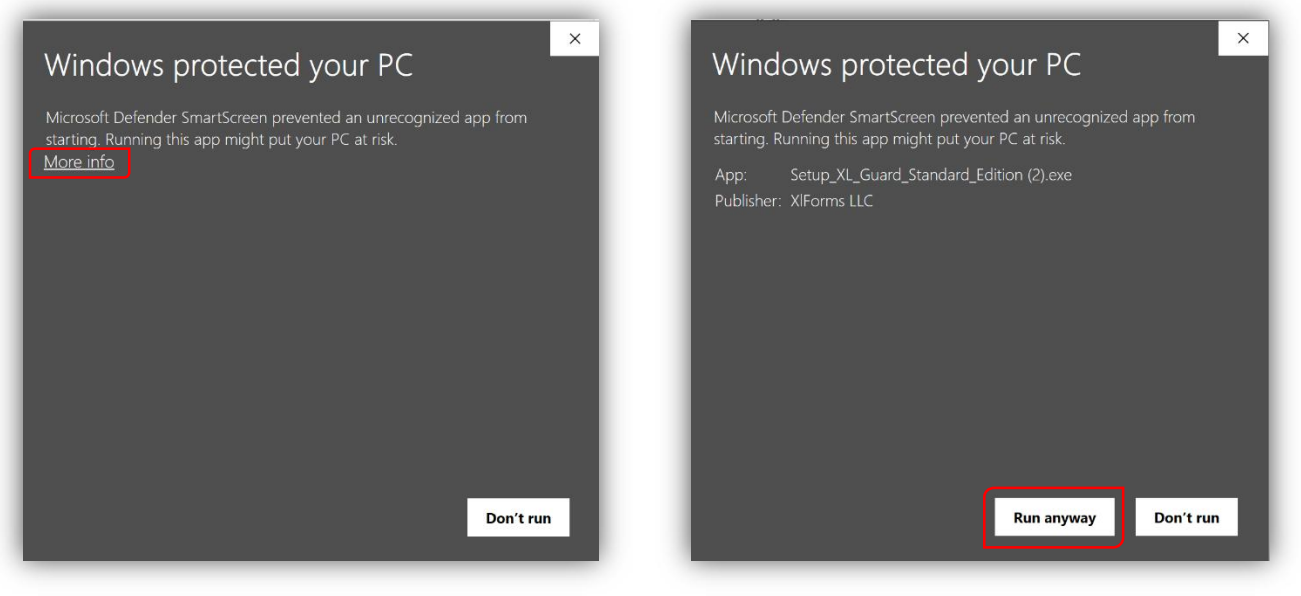

Once you have continued, you will receive a pop-up asking if you will allow the program to make changes to your computer. Press **Yes** to continue.

*If you have previously installed an older version of the XL Guard*, you will be asked if you would like to update the app with your current settings. If so, select the **Default** option and click next. If you wish to change your settings, you may select the **Custom** option, and you will be able to install the application as if for the first time.

If you are installing the application for the first time, you will be asked to select the location on your computer where you would like to store XL Guard. Select

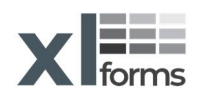

<span id="page-10-0"></span>your preferred file destination and continue, where you can choose to create a desktop shortcut as well. *This is highly recommended.*

*See the below images*

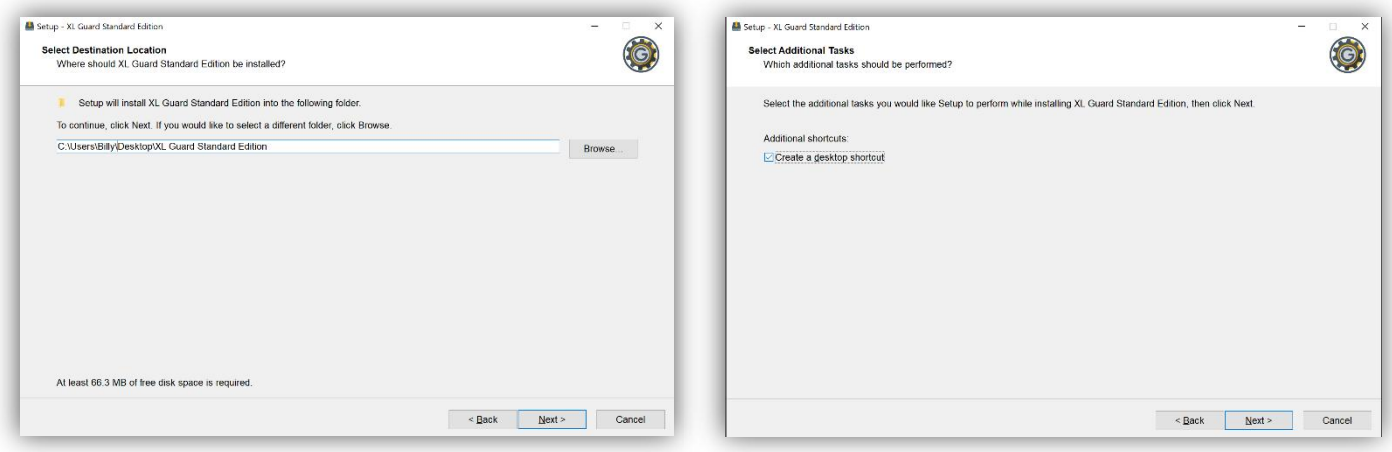

After making these selections, click the **Install** button, and once the Setup Wizard has completed the installation, click **Finish** to exit.

### **Getting Started**

Now that the XL Guard Workgroup Edition has been successfully installed, open the program via your preferred file destination or desktop shortcut if you elected to create one.

This will open the XL Guard File Creator. The first time that you use the file creator, you will be shown the End-User License Agreement. You must select **I Agree** to be able to use the application.

After this, you will be shown a window with basic operating information about your current version of the application, as well as this user manual. Any time you wish to create a new protected XL Guard file, you will need to go to this window and click **Create New XL Guard File**. Once you have done so, you will be able to name your new protected workbook and save it in your preferred destination.

Now that you have created your workbook, open the new file, where you will be prompted to log in.

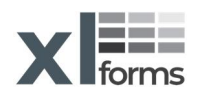

**PROTECT YOUR DATA FROM PRYING EYES** 11

<span id="page-11-0"></span>When you create new XL Guard workbook, the **Default username and password** is as follows:

Username: **admin**

Password: **password**

*THESE ARE CASE SENSITIVE*

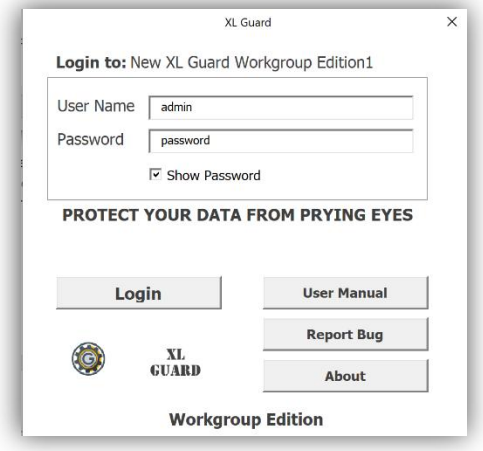

After logging in, you will be able to update your login information to be unique to you. Bear in mind that once you have updated your login information, you are responsible for keeping it recorded.

*If you lose your username and/or password, XLforms will not be able to recover them.*

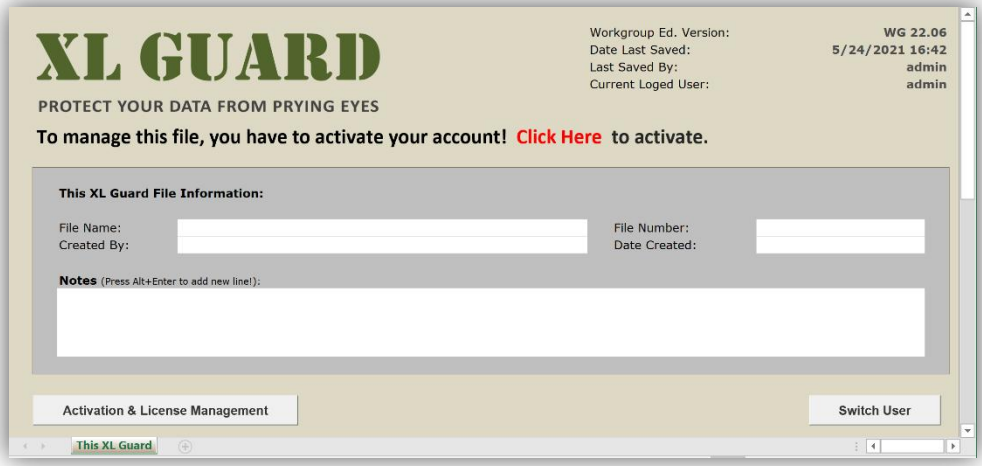

*After logging into the application, you will be brought to the This XL Guard tab, but lets start by going through the administrator's responsibilities.*

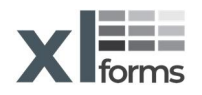

### <span id="page-12-0"></span>**License and Activation**

Before using any of the applications features, you must activate your user license for the computer you will be using. You can do so either by clicking the red **Click Here** on the **This XL Guard** tab or clicking the **Activation & License Management** button.

You will be shown the below window, where you must select **Log In** and enter the email and password that you used when first purchasing the application. After doing so, you will be shown the number of licenses available on your account, and click **Activate** to start using the application.

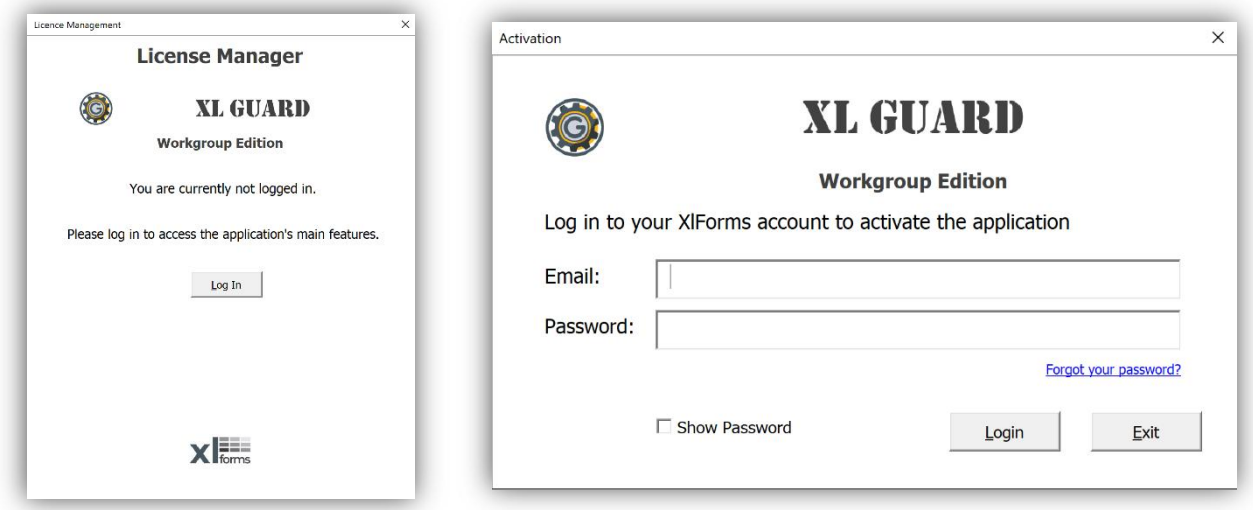

*Please note that the programs' basic features will function without an active license, but in order to access any administrator rights, the license must be installed on your device. If you get a new device and need to transfer your license, simply click on the Activation & License Management button and log out. The license will then be restored to your account and available for use on another device.*

Now that you've logged in with the default username and password, review the **Administrator** tab and its functions before starting to use the application.

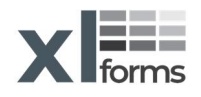

# <span id="page-13-0"></span>**Administrator Tab**

# **Admin Password**

**XLforms** highly suggests to change the default administrator credentials and create a unique username and password by updating the credentials in this tab, especially if this application is to be shared with others users. Once you have entered your preferred login information, make sure to save the application to ensure it is successfully changed.

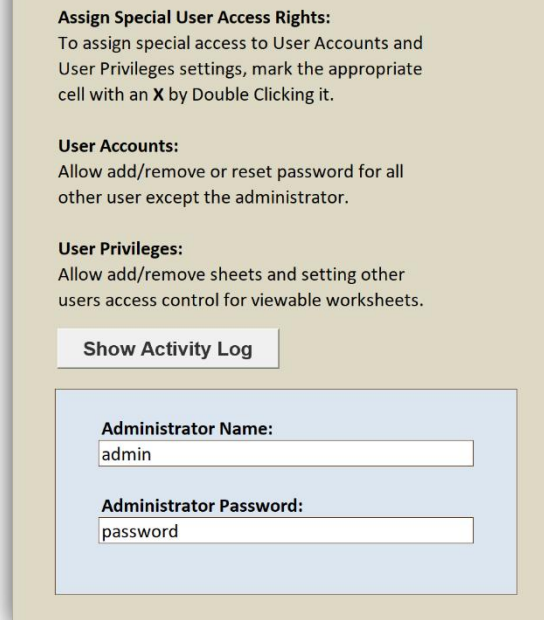

**ADMINISTRATOR SETTINGS PAGE:** 

# **Activity Log**

The other main feature of the **Administrator** tab is the ability to review all user activity. Any logins, user changes, saves, and other

updates to files within the workbook are recorded for the administrator's records.

Click **Show Activity Log** and you will be shown a screen that looks like such:

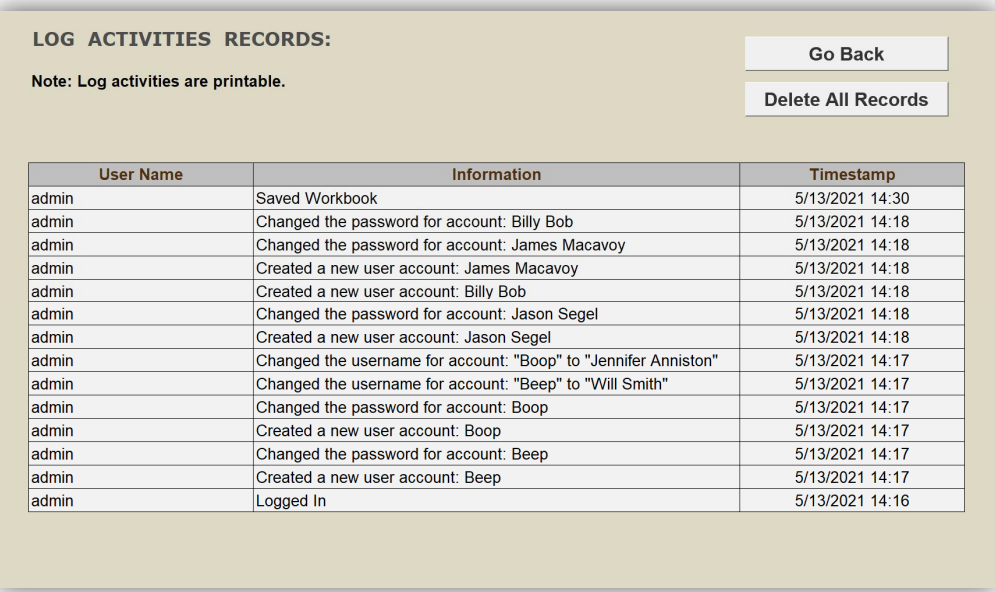

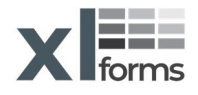

#### <span id="page-14-0"></span>**Special User Access**

Note: To use the special user access feature, you must add users to the User Access List (UAL), via the **Manage User Accounts** tab.

The administrator tab is also where the owner of the workbook can go to assign

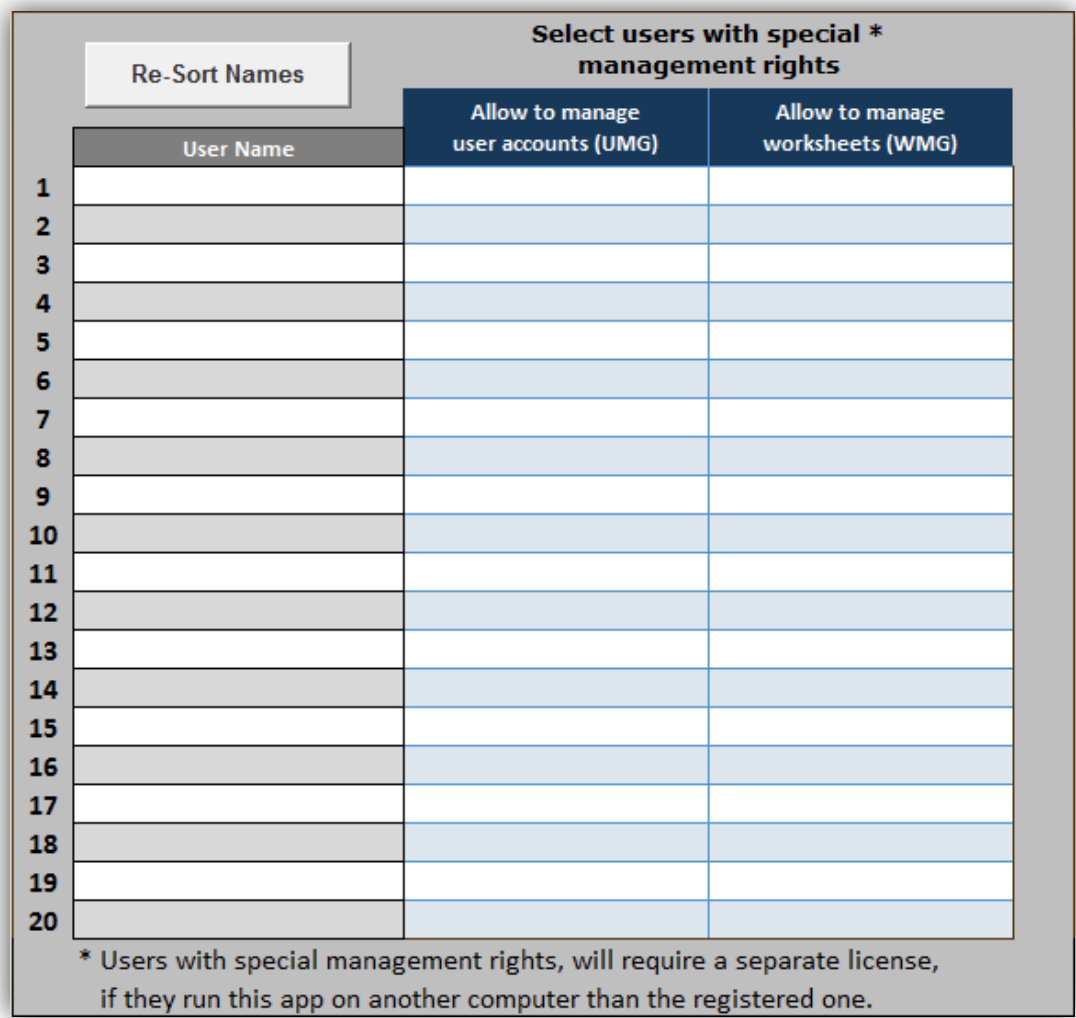

special access rights to trusted users or managers. By double clicking on the corresponding box, the administrator can add users to the **Worksheet Management Group (WMG)** and/or the **User Management Group (UMG)**.

Please note that while the XL Guard can be used on devices without an active license, administrator access and special user access rights are not available.

The administrator & users with special management rights (UMG & WMG) will require a separate license for any device other than the one that the application was originally registered with.

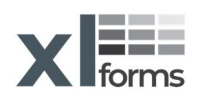

# <span id="page-15-0"></span>**Manage User Accounts Tab**

# **User Access List (UAL)**

The **Manage User Accounts** tab is accessible only to the administrator and users who have been added to the **UMG**.

This is where the usernames and passwords for all users apart from the administrator are stored. Here those in the **UMG** can create new logins for employees, who later can choose to update their password. In addition, if a user is unable to keep track of their login information, the administrator or managers can come to this tab to reset the user's account.

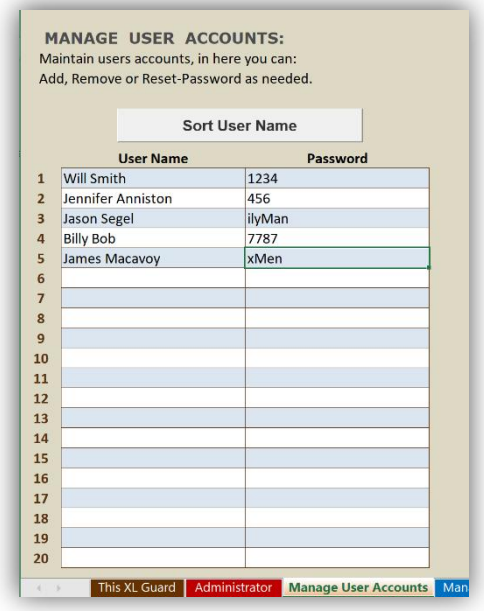

*Note: Users are strongly advised not to use passwords which they use on other devices and applications, as these passwords are all visible to the administrator at all times.*

# **Manage Sheets Tab**

The administrator and users in the **WMG** also have access to the **Manage Sheets** tab. This is where the **WMG** can use XLforms proprietary **Sheet Level Access Control (SLAC)** to add and remove standard users' access to individual worksheets.

Double-click on the box which corresponds to the sheet you want to give/remove access to, and that user's privileges will be updated.

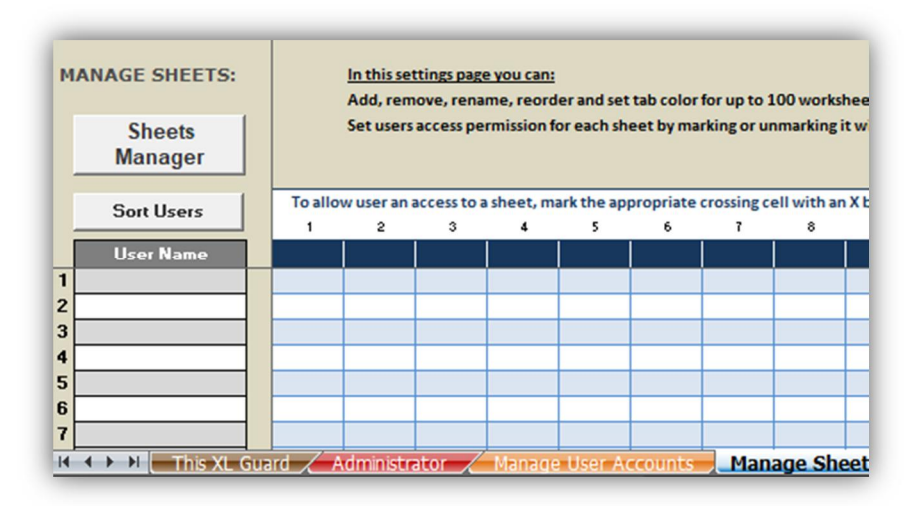

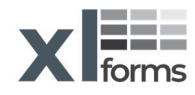

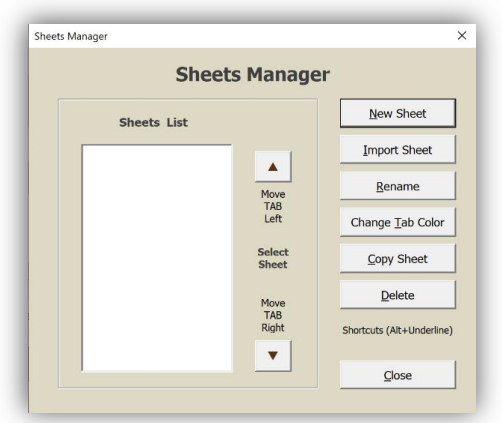

In addition to granting and revoking access to individual sheets, here you can create, arrange, duplicate, and delete new or existing sheets. Users can also import *unprotected* sheets from other Microsoft Excel workbooks.

Click on the **Sheets Manager** button, and you will be brought to the sheet manager window.

Import Sheets, see dedicated section below.

**New Sheet:** Clicking this button will prompt you to name a new sheet, which will then populate the list on the left-hand side of the window, and create the corresponding tabs at the bottom of the screen. See the example below:

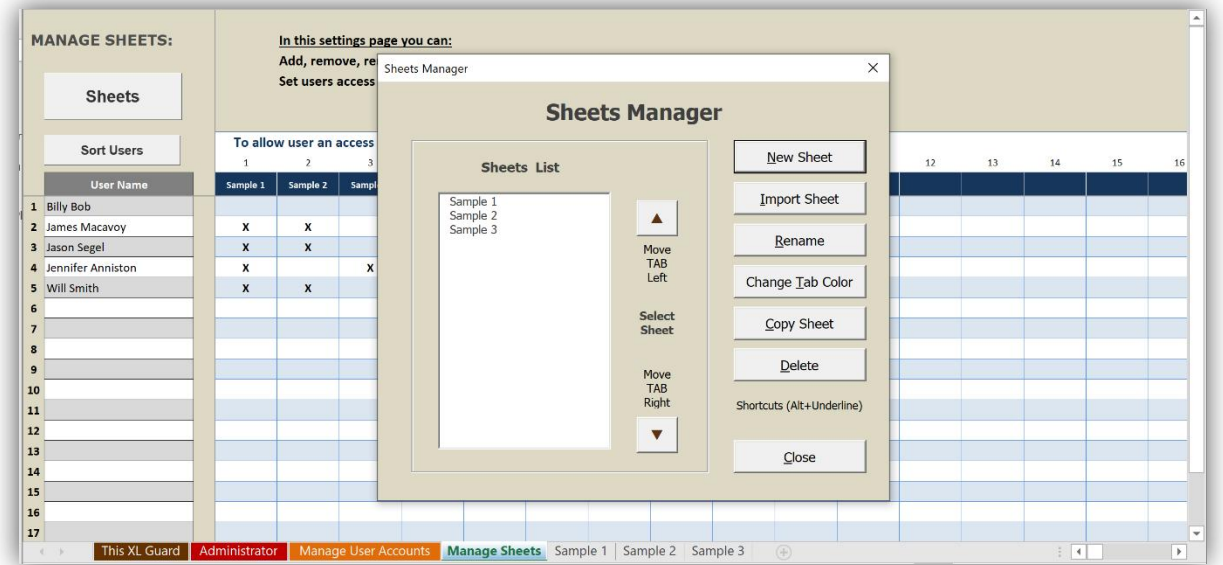

**Rename Selected Sheet** 

**Rename:** If you wish to rename a particular sheet, select that sheet from the list and click the Rename button.

You will see the following window, where you can update your sheet as desired.

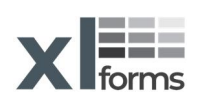

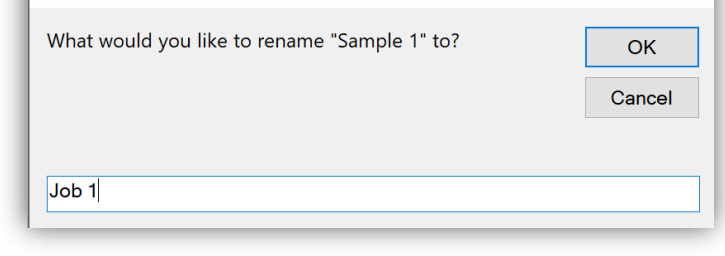

 $\times$ 

**Tab Color:** If you want to give your new tabs distinctive colors, select the corresponding sheet from the list and click the Change Tab Color button.

Select the desired color from the new window (see example to the right), then click OK. You will see that the tab(s) at the bottom of the page have updated to the selected color.

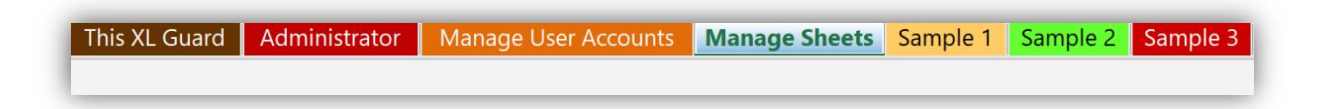

**Other Features:** In addition to the features described above, you can easily duplicate or delete a selected sheet by clicking the **Copy Sheet** or **Delete** buttons as needed.

You may also change the arrangement of tabs by using the arrow keys to the right of the list. Select the sheet you wish to move, and press the up or down arrow until the sheet is in the position you wish it to be in.

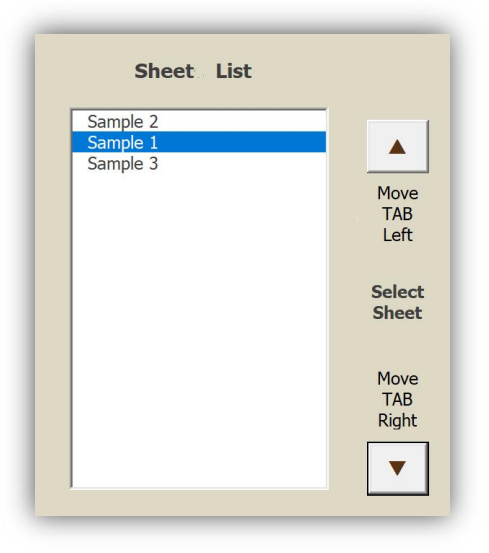

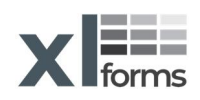

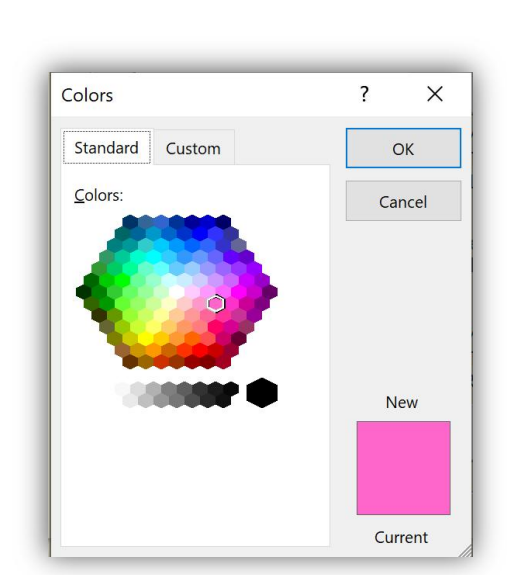

### <span id="page-18-0"></span>**Import Sheets**

Also present through the **Manage Sheets** button are the import option. If you have sheets on existing workbooks that you would like to import and protect using the XL Guard Workgroup Edition, click the **Import** button to open a new window from which you can select a workbook and then the sheets to import.

Once the window has opened, click the **Select Workbook** button, where you will be able to choose the desired Excel file (.xls, .xlsm, .xlsx, .xltm, etc.) from your file explorer.

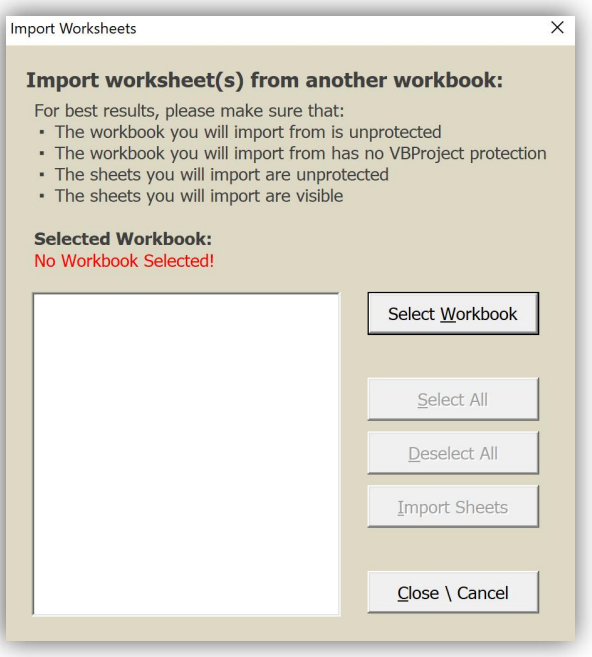

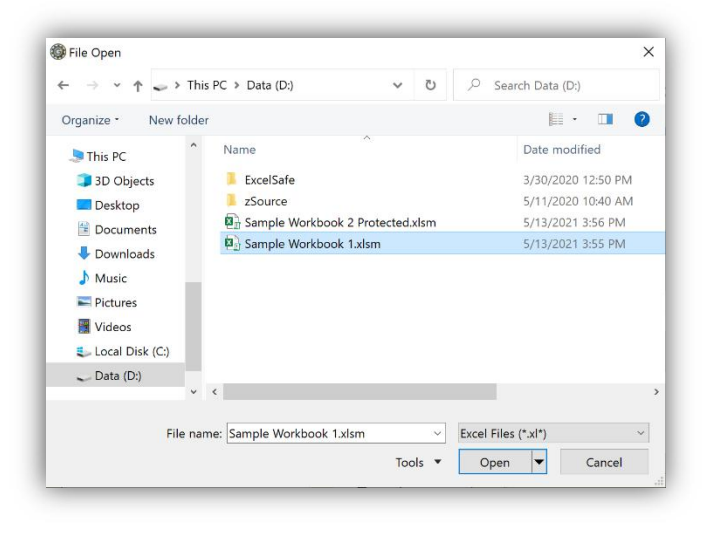

mport Worksheet

After you select your Excel file and click **Open**, the available sheets within the workbook will appear in the list on the left.

Once you can see the available sheets, you may select whichever sheets you wish to add to your protected workbook and click the **Import Sheets** button, after which they will be added to your workbook.

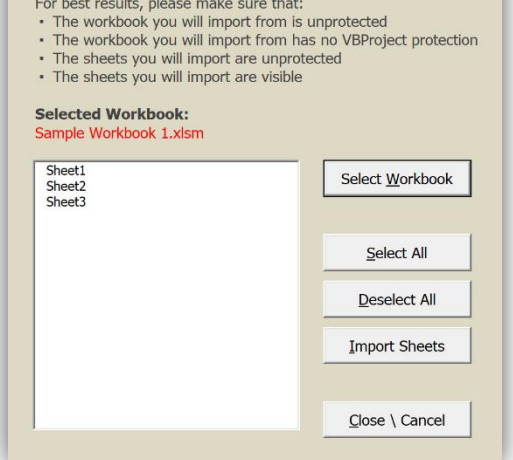

Import worksheet(s) from another workbook:

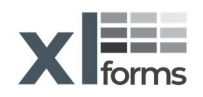

<span id="page-19-0"></span>If the workbook or sheet that you are attempting to import is password protected, you will be prompted to enter the password before the file can be imported. This is to protect the data of other Excel users.

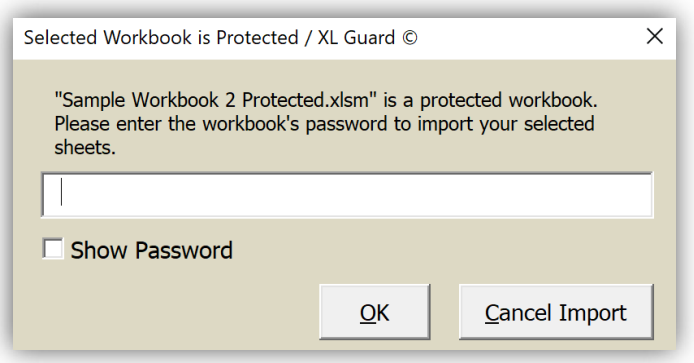

Alternately, before attempting to import, you can open the Excel

file that you wish to import, go to the **Review** tab, and press the **Unprotect Workbook** or **Unprotect Sheet** button, enter the password to unprotect and then save the file.

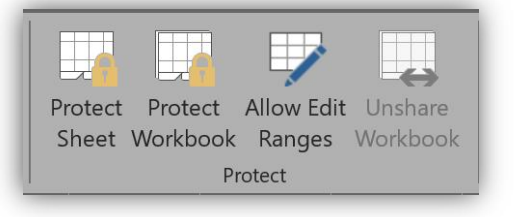

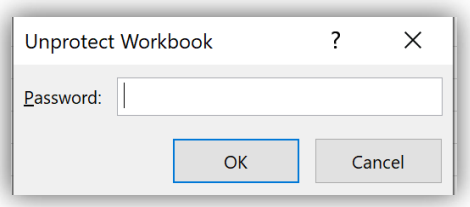

**Workbooks with Protected VBA Code**:

- If a workbook include password protected VBA Project module, you must remove the password from the VBA Project before attempting to import and then save the workbook.
- After selecting the desired sheets to import (from the unprotected VBA  $\mathcal{L}^{\text{max}}$ Project workbook), any VBA code will be stripped from the imported sheets.
- Once you imported the desired worksheet/s you can password protected the VBA project again.

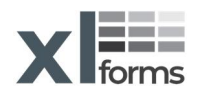

# <span id="page-20-0"></span>**This XL Guard Tab**

This tab will act as a homepage for both the administrator and standard users of the application.

### **File Information**

When first using the application, you will likely want to start inserting information about this particular workbook. This information can include:

- A unique descriptive name for the file
- . The name of the document creator
- A unique number or code for the file depending on your record-keeping preferences
- . The date that the workbook was created
- Additional information or notes regarding the intended purpose or use for the particular workbook

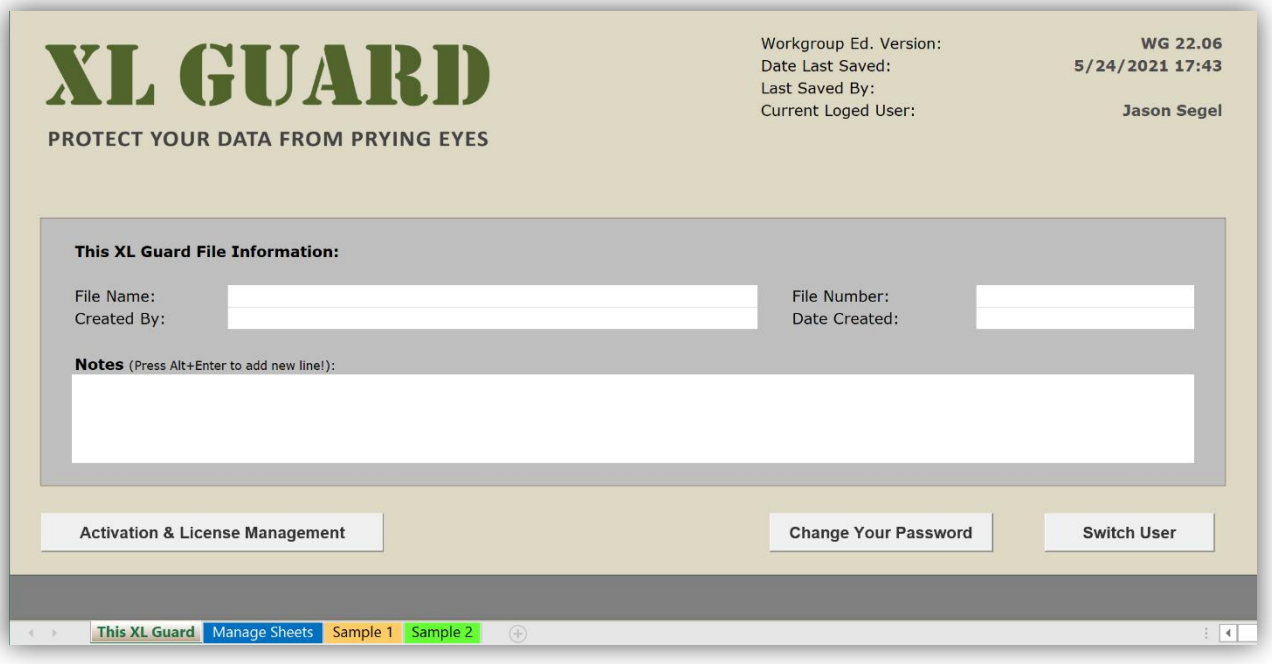

*The above image may vary from your version*

The top right corner of XL Guard Tab will display the current application version, the last time the workbook was saved, the last user to save the workbook, and the user currently logged in.

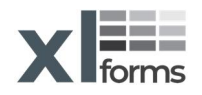

<span id="page-21-0"></span>Once you have filled out the form to your satisfaction, you can scroll down to insert additional information as needed, the **Additional information** section is pictured below:

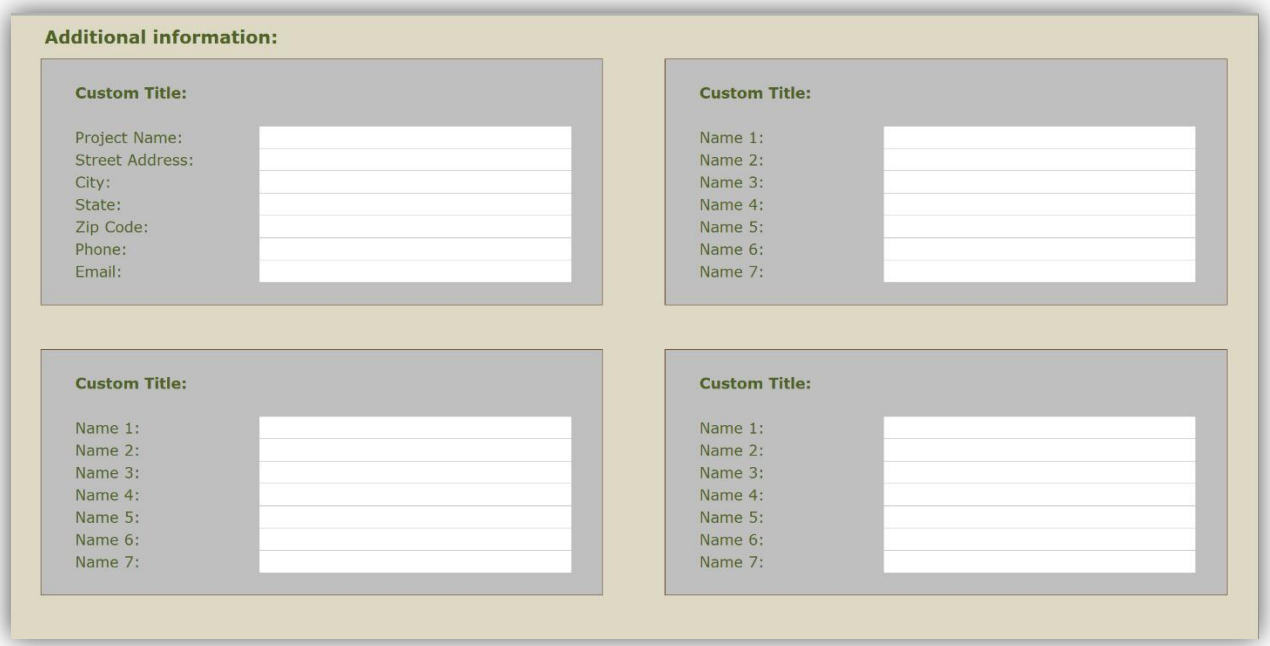

# **Change Logged-in User Password**

While the administrator is able to change their password through their personally assigned tab, all standard users must use the **Change Password** button found on the **This XL Guard** tab. After clicking the button, users will be presented the following window, where they can update their password as desired.

*Note: Users are strongly advised not to use passwords which they use on other devices and applications, as these passwords are all visible to the administrator at all times.*

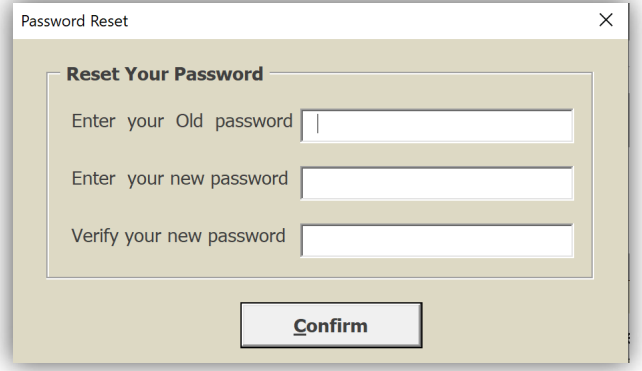

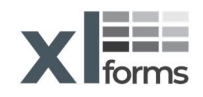

#### <span id="page-22-0"></span>**Switch User**

If you need to switch user without closing the application, click the **Switch User** button. You will be prompted to save the file before logging out, this is highly recommended.

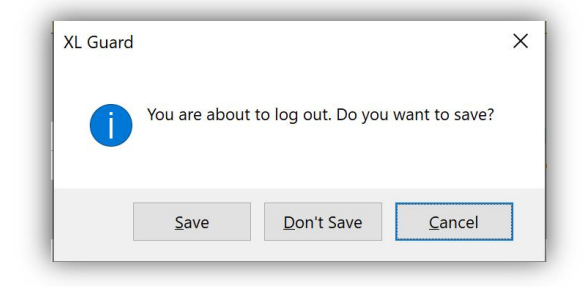

Enter the desired username and password, then click on the login button!

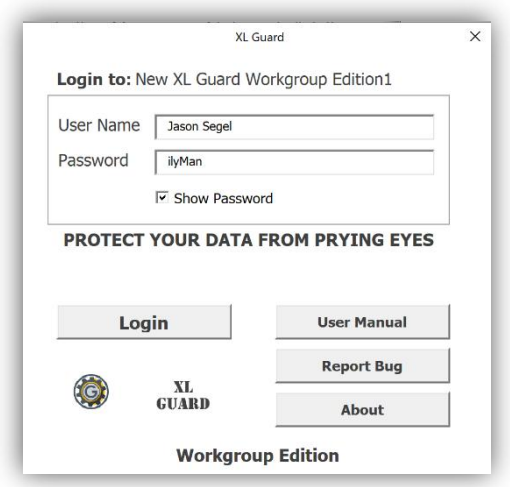

# **Support**

Thank you for choosing the XL Guard Workgroup Edition. To report any bugs or request support for your paid application, please reach out to **support@XLforms.com.**

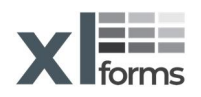